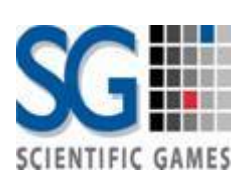

# **USER'S MANUAL**

*Pennsylvania Wireless Ticket Checker* 

## **Scientific Games International**

11, 2008

## **USER'S MANUAL**

## **TABLE OF CONTENTS**

#### Page #

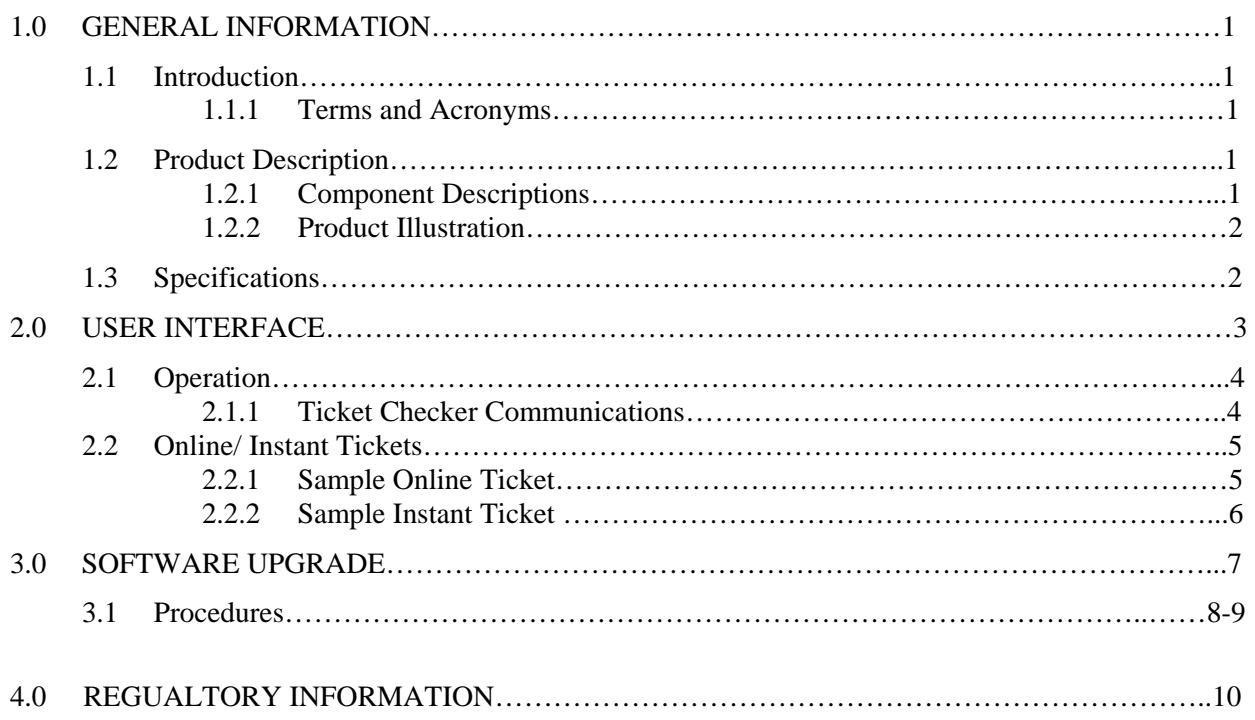

**1.0 GENERAL INFORMATION** 

## **1.1 Introduction**

This manual documents general information, user interface, operation and maintenance software with the Pennsylvania Wireless Ticket Checker.

This ticket checker is a device connected to the wave terminal that reads the barcode from online and instant tickets. It verifies whether an online, or instant ticket is a winning ticket. It does not validate tickets for payment, as does a wave terminal.

The device comes with a detachable stand for countertop placement as well as a detachable wall mount bracket for wall placement.

#### **1.1.1 Terms and Acronyms**

The following table contains the items relevant to this document. These items must be consistent with those in the global list of terms and acronyms. If the item is not in the global list, it must be communicated to the process team so they can add it to the list.

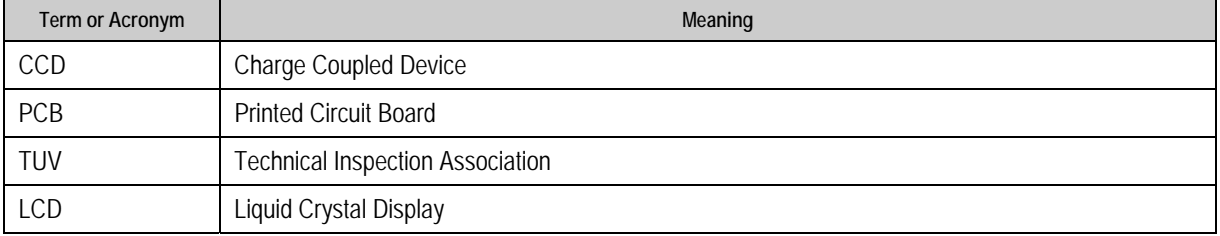

## **1.2 Product Description**

The ticket checker consists of a single printed circuit board that contains a micro controller and a LCD display. There is also a barcode reader with these components for interrogating bar codes.

#### **1.2.1 Component Descriptions**

Barcode Reader - The bar code reader is of the CCD type and is non-contact. It is capable of reading standard 1 & 2 dimension codes. The reader can be programmed for its setup conditions through scanning of a test sheet or through the serial communications port (optional).

LCD Display – The display is a 128 by 64 graphic with backlighting capability.

Power Supply -The power can be supplied through an AC wall adapter, output power at 5 volts.

#### **1.2.2 Product Illustration**

The ticket checker is a CCD barcode reading device connected to the wave terminal.

It has a programmable logic printed circuit board and a LCD display that allows it to do the following:

- Read online and instant barcode
- Transmit ticket data to the central system via the wave terminal
- Display validation results

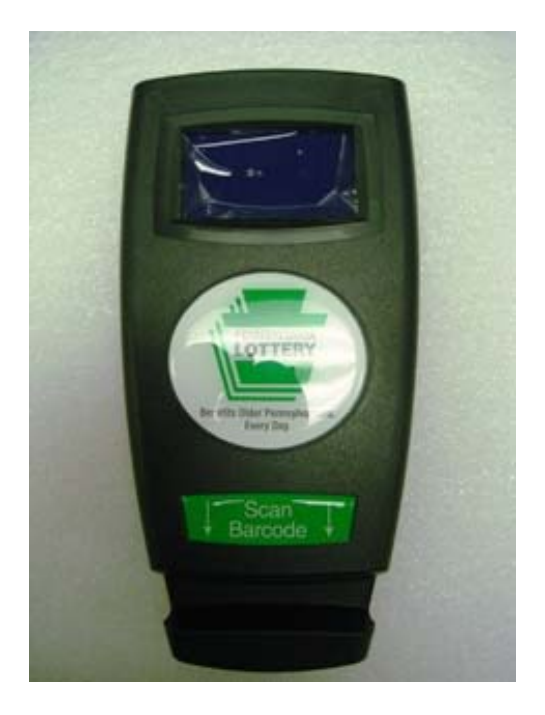

Figure 1.0 Ticket Checker

## **1.3 Specifications**

Following are the specifications of the Ticket Checker.

- Size: 4.8"W x 1.8"D x 9.5"H Agency Compliance: TUV
- Dot Pixels: 128"W x 64"H Veight: .08 lbs. (0.4kg)
- Dot Size: 0.484"W x 0.484"H mm
- Dot Pitch: 0.499"W x 0.499" H mm
- LCD Weight: 37.4g max
- Power Supply: External five volt wall mounted supply
- Display Type: NTD-22663 (STN/ Blue mode/ Transmissive)
- Display Viewing Area: 69.0"W x 36.5"H mm
- Sound: Single tone beep at 70 dB
- Reader: 2D CMOS
- Communications with Terminal: RS-232/485/422
- Operating Temperature: min -20 degrees celsius max 70 degrees celsius
- Storage Temperature: min -30 degrees celsius max 80 degrees celsius
- Operating Humidity: 10-90% (non-condensing)

**2.0 USER INTERFACE** 

## **2.2 Operation**

To check an online, or instant ticket on the ticket checker the user must insert the ticket into the barcode reader verification area shown in figure 1.1.

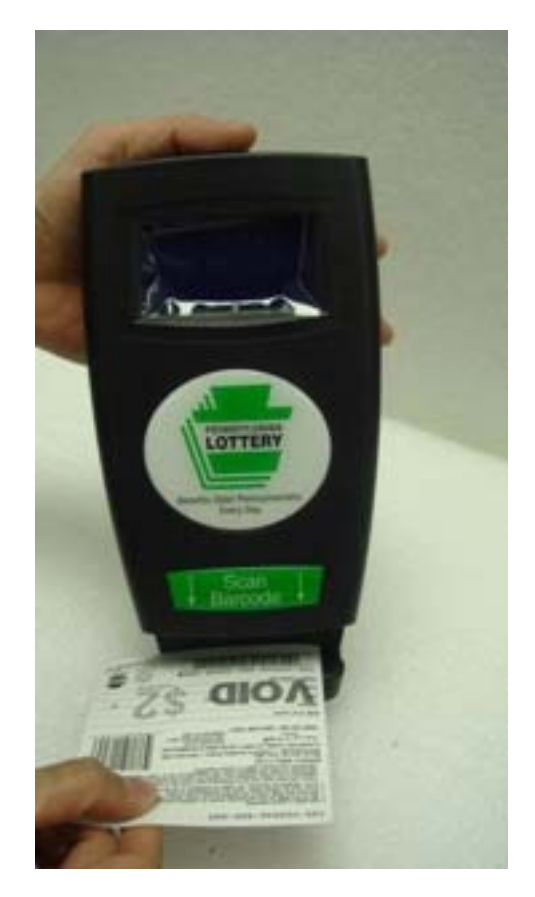

Figure 1.1

Once the ticket checker reads the barcode from the verification area, it will then display a message that identifies the successful read on the LCD display.

#### **2.1.1 Ticket Checker Communications**

In order for the wireless ticket checker to communicate with the wave terminal, the wave terminal must be signed on.

For each online and instant ticket scanned by the ticket checker, the following sequence of events occurs:

- 1. Ticket checker scans a ticket barcode.
- 2. Ticket checker sends the validation data to central system
- 3. Central system interprets the validation data and sends the verification result the wave terminal.
- 4. The wave terminal sends the verification result to the ticket checker.
- 5. The ticket checker identifies the verification result in the on the LCD display.
- 6. Ticket identified as winning tickets must be presented to the retail clerk.

## **2.2 Online/ Instant Tickets**

When the ticket checker reads the barcode of an online, or instant ticket, it will automatically display a message that will identify the result of the scan.

**2.2.2 Sample Online Ticket** 

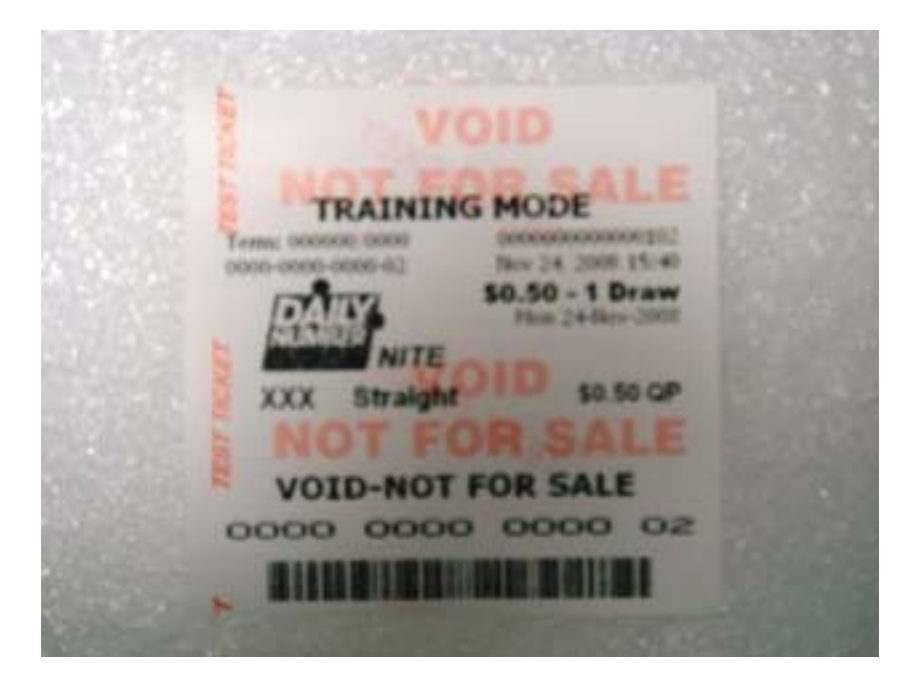

Figure 1.2

**2.2.1 Sample Instant Ticket** 

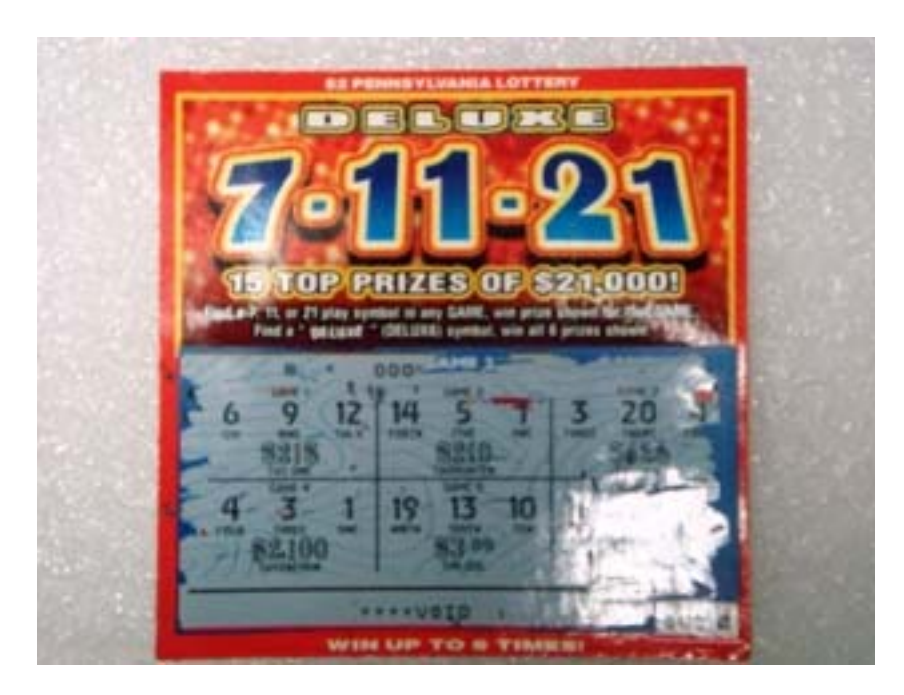

Figure 1.3 Front

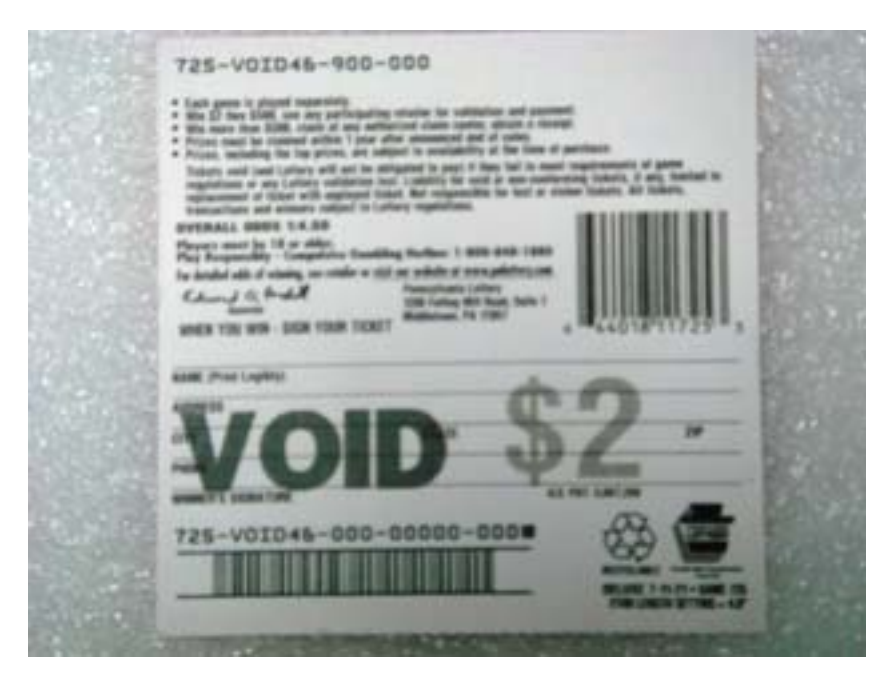

Figure 1.4 Back

## **3.0 SOFTWARE UPGRADE**

## **3.1 Procedures**

To perform a software upgrade to the ticket checker, perform the following procedures below:

- 1. Power on the terminal and wait until windows is loaded.
- 2. Click on the start menu and search for the windows explorer icon.
- 3. Click on the windows explorer icon.
- 4. Click on the my computer icon in the left window pane and double click on the 'C' drive icon in the right window pane.
- 5. Navigate to the loadsystem.exe file shown in figure 1.5

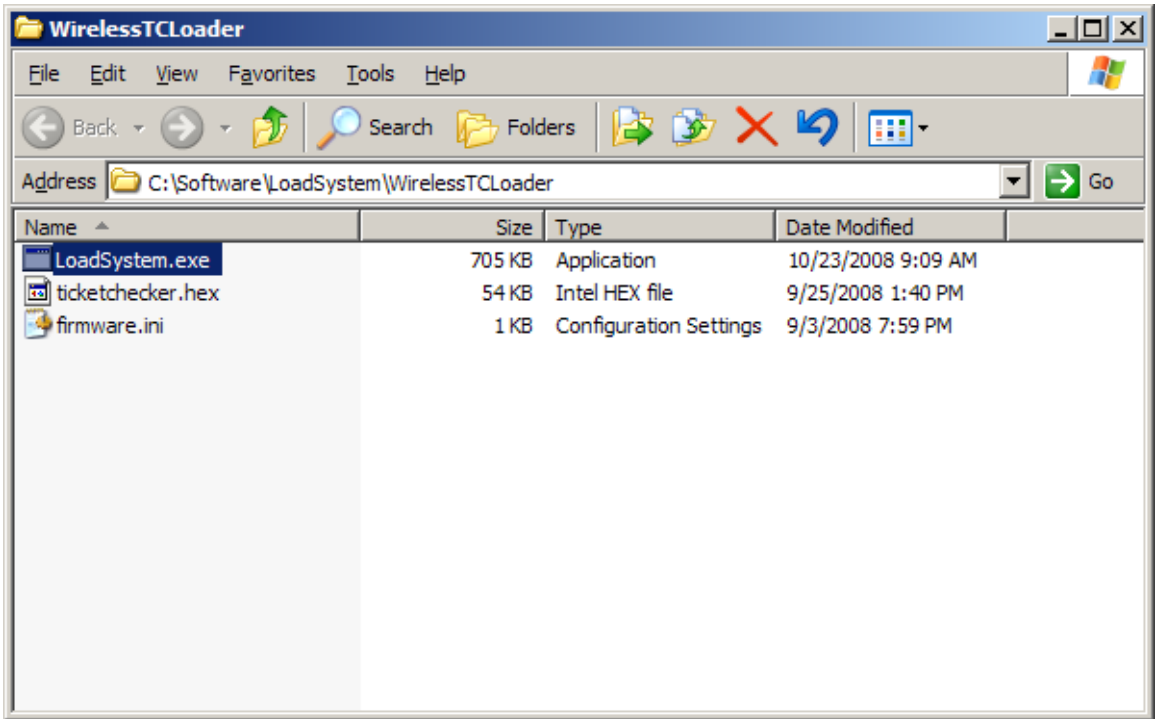

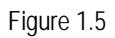

6. Double click on the loadsystem.exe file and a separate window will appear shown in figure 1.6.

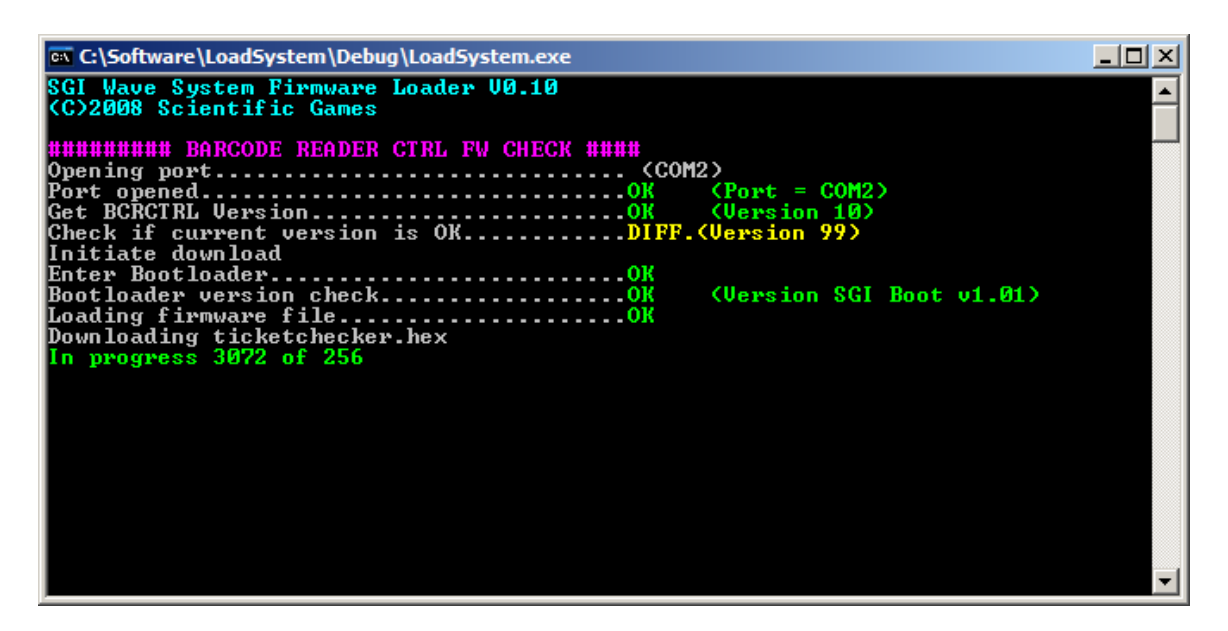

Figure 1.6

7. The system will automatically update the ticket checker software.

#### **4.0 REGULATORY INFORMATION**

THIS DEVICE COMPLIES WITH PART 15 OF THE FCC RULES. OPERATION IS SUBJECT TO THE FOLLOWING TWO CONDITIONS.

(1) THIS DEVICE MAY NOT CAUSE HARMFUL INTERFERENCE, AND (2) THIS DEVICE MUST ACCEPT ANY INTERFERENCE RECEIVED, INCLUDING INTERFERENCE THAT MAY CAUSE UNDESIRED OPERATION.

Warning: Changes or modifications not expressly approved by the party responsible for compliance could void the user's authority to operate this equipment.

Note: This equipment has been tested and found to comply with the limits for a Class B digital

device, pursuant to part 15 of the FCC Rules. These limits are designed to provide reasonable protection against harmful interference in a residential installation. This equipment

generates, uses and can radiate radio frequency energy and, if not installed and used in accordance with the instructions, may cause harmful interference to radio communications. However, there is no guarantee that interference will not occur in a particular installation. If this equipment does cause harmful interference to radio or television reception, which can be

determined by turning the equipment off and on, the user is encouraged to try to correct the

interference by one or more of the following measures:

—Reorient or relocate the receiving antenna.

—Increase the separation between the equipment and receiver.

—Connect the equipment into an outlet on a circuit different from that to which the receiver is

connected.

—Consult the dealer or an experienced radio/TV technician for help.

#### **REVISION HISTORY**

The following table describes the modifications to the most recent version of this document. The modifications to the previous versions can be seen in the respective document stored in the archived repository. The author is to describe the modifications as clearly as possible.

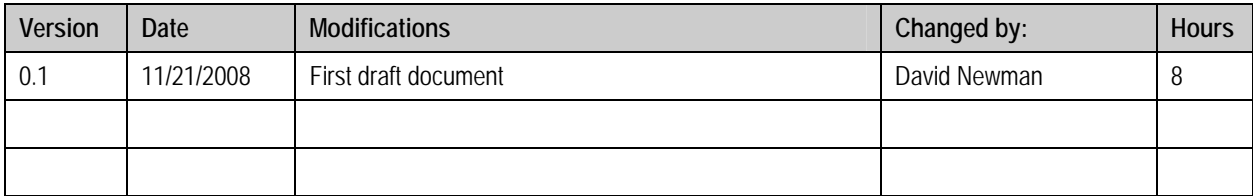